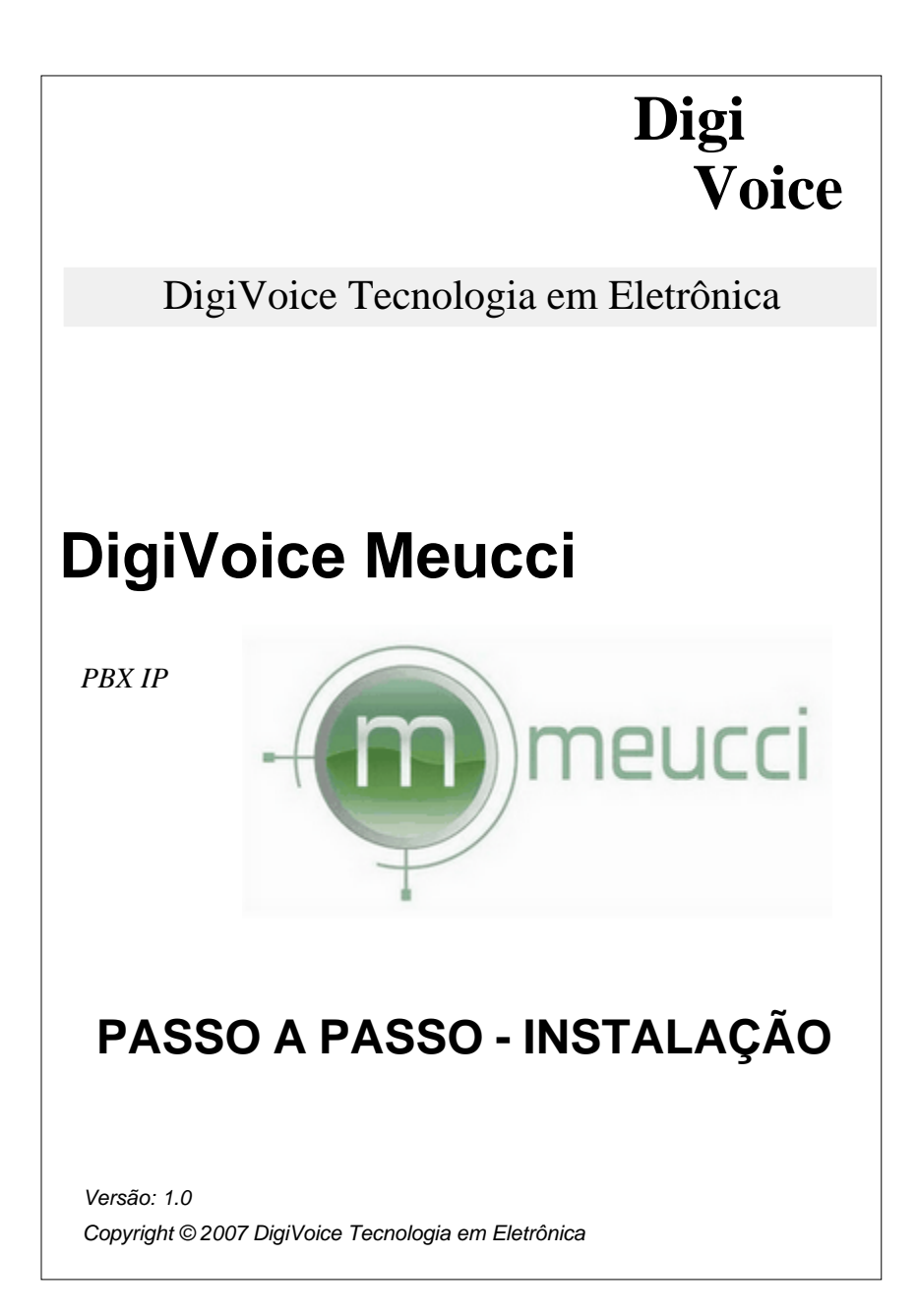

# Conteúdo

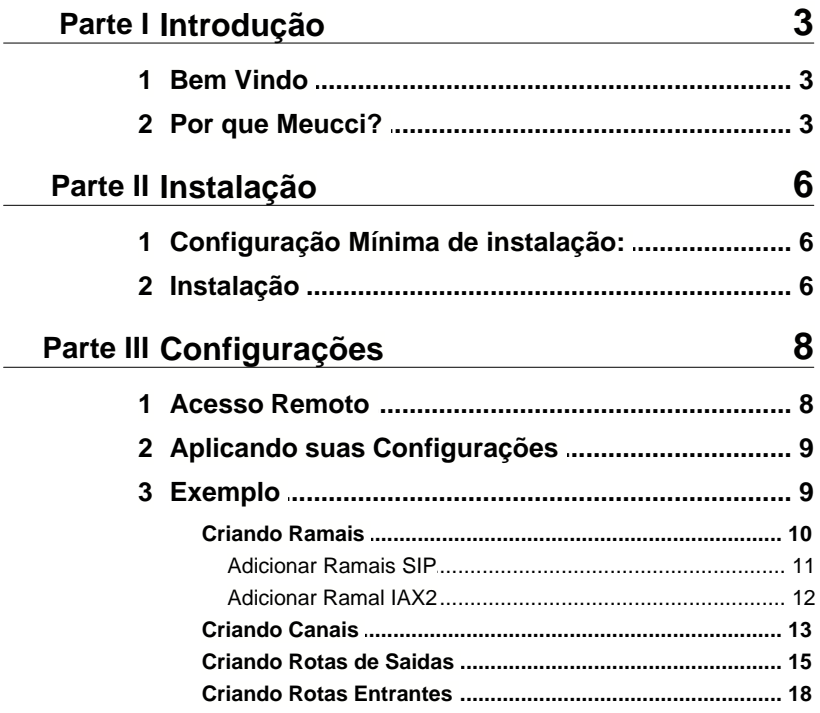

Índice Remissívo...................0

 $\mathbf{L}$ 

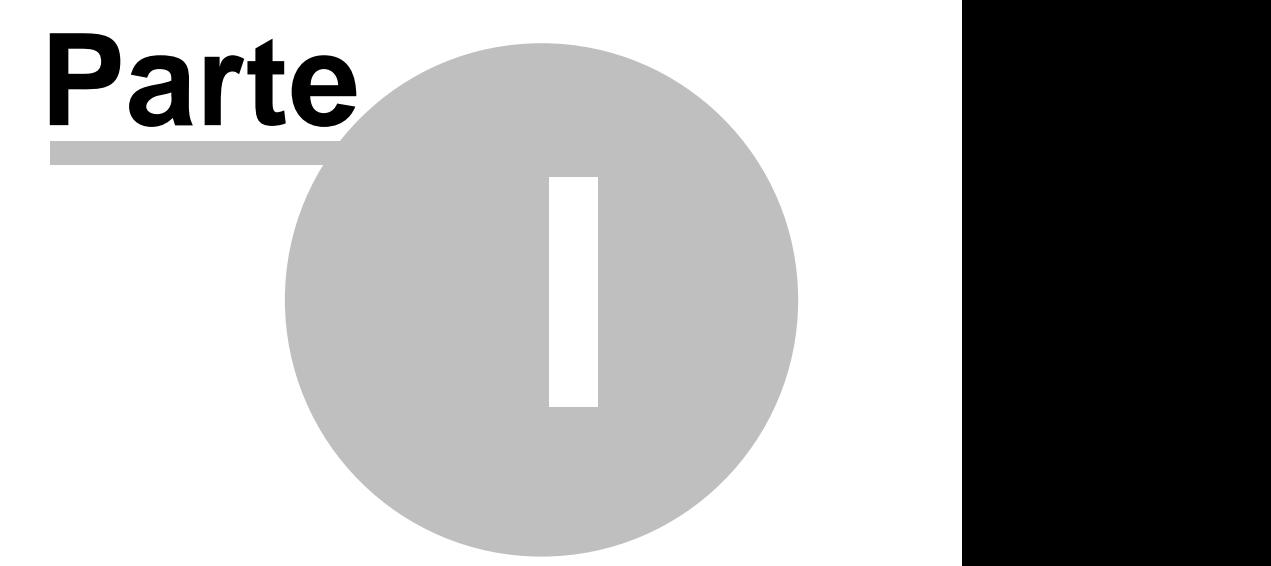

Introdução

# **1 Introdução**

### **1.1 Bem Vindo**

O Meucci é um projeto de PABX IP de software livre (Open Source) rodando em um PC com sistema operacional Linux. Para integrar o seu Meucci a rede pública de telefonia comutada ou mesmo a um PABX convencional utilizamos placas DigiVoice.

O Meucci também permite uma fácil configuração e a visualização de uma bilhetagem através de uma interface gráfica amigável via WEB.

Este manual tem o intuito de ajudá-lo na configuração de seu primeiro PABX baseado em tecnologia VoIP.

### **1.2 Por que Meucci?**

Antonio Santi Giuseppe Meucci (Florença 1808 — Nova Iorque 1889) foi um inventor italiano, conhecido como o criador do telefone.

Estudou na Academia de Belas Artes da capital de Toscana, trabalhando posteriormente como empregado da alfândega e como técnico de cenários no Teatro da Pergola, onde conhecera sua futura esposa, Ester Mochi.

Estudou engenharia química e engenharia industrial. Foi preso entre 1833-1834 por participar no movimento de libertação italiano. Casou-se o dia 7 de agosto de 1834 com Ester Mochi. Depois foi acusado de participar na conspiração do Movimento de Unificação Italiana e foi preso novamente, durante três meses.

Em Outubro de 1835 Meucci e sua mulher deixaram Florença para nunca mais voltarem. Emigraram para o continente americano, parando primeiro em Cuba onde Meucci aceitou um emprego no Gran Teatro de Tacon em Havana. Em 1850, Meucci e a mulher emigraram para os Estados Unidos, e chegaram a Clifton (em Staten Island, perto da cidade de Nova Iorque) onde Meucci viveu o resto de sua vida.

Em 1856 Meucci construiu um telefone eletromagnético para conectar seu escritório com seu quarto localizado no segundo andar, por causa do reumatismo da sua esposa.

Porém, devido a dificuldades financeiras, Meucci apenas conseguiu pagar a patente provisória de sua invenção. Acabou vendendo o protótipo do telefone a Alexander Graham Bell, que em 1876 patenteou a invenção como sua.

Meucci o processou, mas acabou falecendo durante o julgamento e o caso foi encerrado.

Assim, Bell foi considerado durante muitos anos como inventor do telefone, mas o trabalho de Meucci foi reconhecido posteriormente em 11 de junho de 2002 o Congresso dos Estados Unidos aprovou a resolução No. 269 na qual se reconheceu que o inventor do telefone foi, na realidade, Meucci e não Alexander Graham Bell.

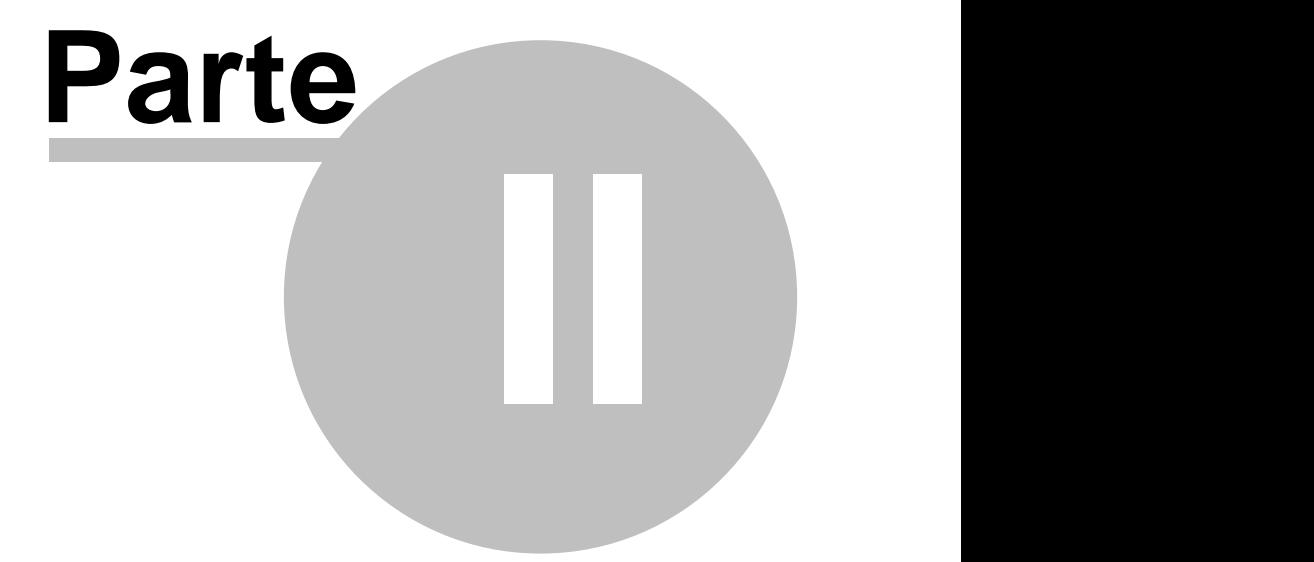

Instalação

# **2 Instalação**

### **2.1 Configuração Mínima de instalação:**

- · Processador Intel Celeron 2.4 Ghz (32-bit) ou superior;
- · Memória RAM 512 Mb ou superior;
- · Disco Rígido 80 Gb ou superior;
- · Placa Mãe com Chipset Intel;
- Placas DigiVoice.

### **2.2 Instalação**

No SETUP do PC defina o dispositivo de Boot primário para o driver de CD-ROM (BIOS) e reinicie.

Na leitura do CD de instalação será mostrado um menu com varias opções, selecione entre:

- · **Formatação e Instalação (IDE)**, para HD com tecnologia IDE.
- · **Formatação e Instalação (SATA)**, para HD com tecnologia ATA.

**Obs.:** Alterne entre IDE ou SATA de acordo com seu Hardware.

**Atenção: Esta Instalação irá apagar todos os dados do seu Disco Rígido.**

A instalação leva em média de 25 a 30 minutos.

Após o termino da Instalação o PC será reiniciado automaticamente.

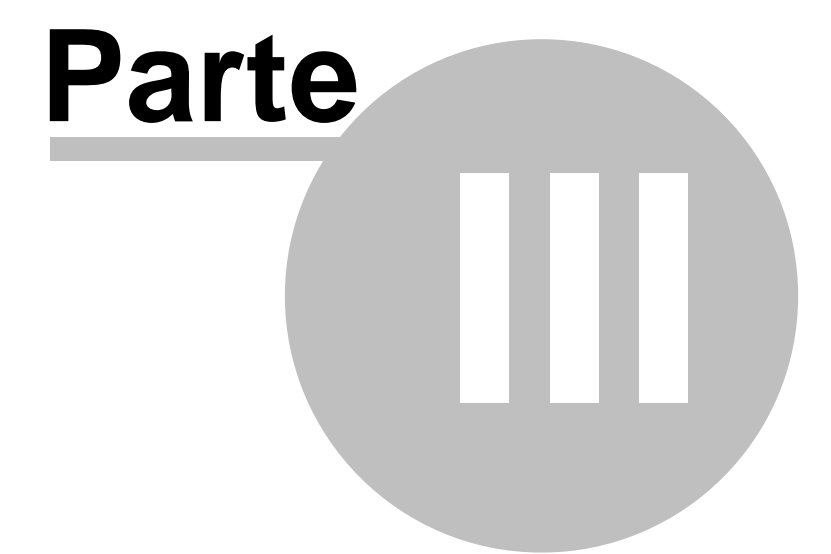

Configurações

# **3 Configurações**

### **3.1 Acesso Remoto**

Em outro PC com acesso à rede local, inicie o seu *Browser (IE, Firefox)* com o seguinte caminho: http://IP\_do\_*Meucci* Ex.:

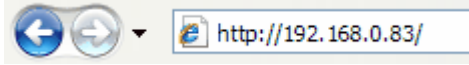

*· Obs: Para descobrir o IP do Meucci é necessário logar no console com user root e a senha digi e por fim digitar: ifconfig*

Ao acessar o menu "Configurações" será solicitado um login:

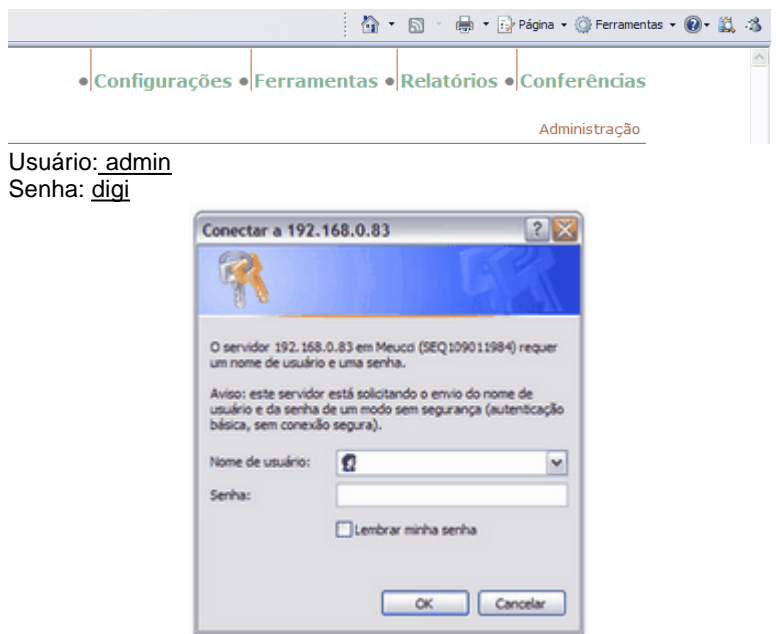

*Copyright © 2007 DigiVoice Tecnologia em Eletrônica*

Após efetuar o login o usuário terá acesso aos menus de Configurações, Ferramentas, Relatórios e Conferências.

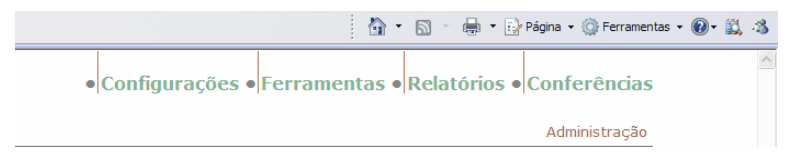

### **3.2 Aplicando suas Configurações**

Quando o usuário efetuar alguma alteração no *Meucci* ele deverá aplica-las para que seja gravadas e o console seja atualizado. Para aplicar as configurações feitas em seu *Meucci* observe um menu em vermelho que é mostrado na parte superior do *Browser* com a seguinte descrição:

"Você fez algumas mudanças - quando terminar, clique aqui para aplicar estas mudanças"

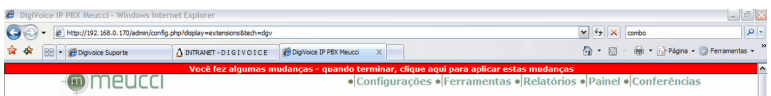

### **3.3 Exemplo**

Para o exemplo criaremos dois Ramais: um SIP e outro IAX2, um canal e rota para saída e uma rota para entrada.

### **3.3.1 Criando Ramais**

No menu "Ramais" na lateral esquerda da tela, escolha entre: SIP ou IAX2.

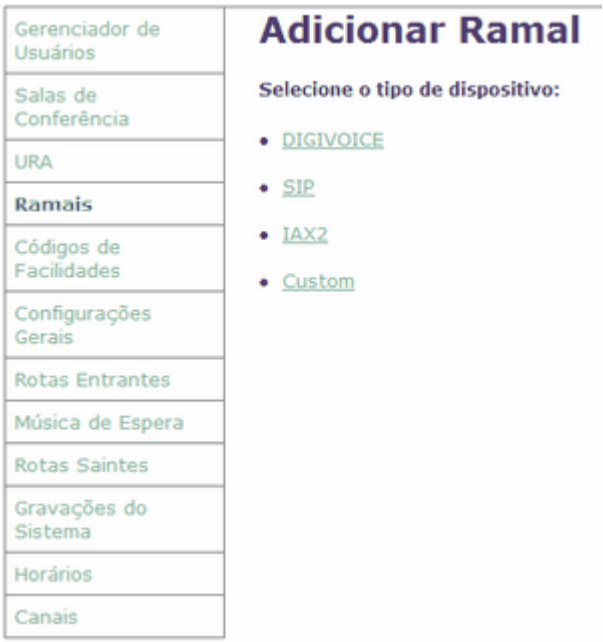

#### **3.3.1.1 Adicionar Ramais SIP**

Em Adicionar Ramal

- · Defina o "Número do Ramal:" Ex.: 3000
- · Defina o "Nome do Ramal:" Ex.: SIP3000

**Adicionar Ramal** 

Número do Ramal:

Nome do Ramal:

3000

sip3000

Em Opções do Dispositivo

· Defina a Senha "secret:" Ex.: 1234

Opções do Dispositivo

secret

1234

Clique em **Aplicar**

#### **3.3.1.2 Adicionar Ramal IAX2**

Em Adicionar Ramal

- · Defina o "Número do Ramal:" Ex.: 4000
- Defina o "Nome do Ramal:" Ex.: IAX4000

**Adicionar Ramal** 

Número do Ramal:

Nome do Ramal:

iax4000

4000

Em Opções do Dispositivo

· Defina a Senha "secret:" Ex.: 1234

Opcões do Dispositivo

secret

1234

Clique em **Aplicar**

### **3.3.2 Criando Canais**

No Meucci o canal DIGIVOICE já vai configurado, portanto não há necessidade de criá-lo.

Mesmo assim segue uma explicação e um modelo de configuração:

Por que Criar um Canal?

O 'canal' tem a finalidade de interligar seu PABX IP a inúmeros outros sistemas.

 $Fx$ .

'Canal DIGIVOICE', você pode interligar seu PABX IP a uma rede pública de telefonia comutadas ou mesmo a um PABX convensional;

'Canal IAX2/SIP', interligar seu PABX IP a um outro PABX IP, sendo assim poderíamos interligar duas empresas em diferentes estados através de uma rede de dados;

#### **Criando um Canal:**

No menu "Canais" na lateral esquerda da tela, escolha: Adicionar um canal DIGIVOICE

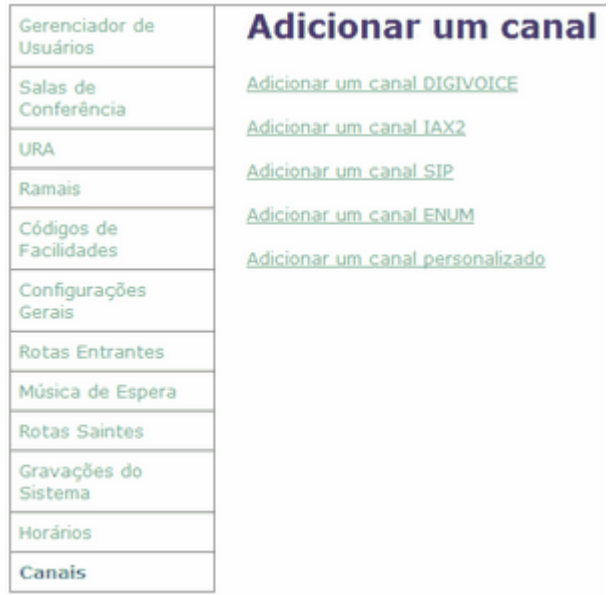

#### Em Parâmetros de saída

Defina o "Identificador DIGIVOICE (nome do canal)" Ex.: "g1"

#### Parâmetros de saída

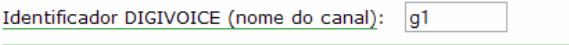

Aplicar Alterações

Obs.: O campo descrito acima deve ser configurado com o número do canal ou grupo de canais configurados no arquivo 'digivoice.conf'.

Clique em **Aplicar Alterações**

### **3.3.3 Criando Rotas de Saidas**

No Meucci a rota de saida já vai configurada, portanto não há necessidade de criá-la.

Mesmo assim segue uma explicação e um modelo de configuração:

Por que Criar uma Rota de Saida?

A 'Rota de Saida' tem a finalidade de criar rotas independentes que irão acessar 'Canais' específicos. Ex.:

No caso de uma Matriz e Filial, podemos criar uma rota de saída que ao digitar o prefixo 9, ira acessar um 'canal' IAX2/SIP onde existe um rede de dados interligando a Matriz e Filial, assim não existindo custos para falar entre as mesmas.

Outra opção seria criar uma rota de saída que ao digitar o prefixo 0, irá acessar um 'canal' DIGIVOICE, onde existe uma rede pública de telefonia comutada interligando o seu PABX IP com a sua operadora de telefonia.

#### **Criando uma Rota Sainte:**

No menu "Rotas Saintes" na lateral esquerda da tela

Em Modelo de Discagem:

Como utilizar as Regras de Discagem:

- X Permite digitos entre 0-9
- Z Permite digito entre 1-9
- N Permite digito entre 2-9

[1237-9] Permite os seguintes digito 1, 2, 3, 7, 8 e 9

- . Permite um ou mais digito sem restrições
- | Separa o prefixo de discagem

Abaixo seguem exemplos de 'Modelo de Discagem' utilizados na DigiVoice:

#### **Ligação Local:**

0|[2-6]XXXXXXX No exemplo acima: '0|' onde o número zero é somente um prefixo, não sendo passado como digito de discagem; '[2-6] onde somente são permitidos os digito 2, 3, 4, 5 e 6; 'XXXXXXX' onde serão permitidos quaisquer digito entre 0 e 9, totalizando 7 digito; Na pratica: 021916363

#### **Ligação Celular:**

0|[7-9]XXXXXXX No exemplo acima: '0|' onde o número zero é somente um prefixo, não sendo passado como digito de discagem; '[7-9] onde somente são permitidos os digitos 7, 8 e 9; 'XXXXXXX' onde serão permitidos quaisquer digitos entre 0 e 9, totalizando 7 digitos; Na pratica: 099658917

#### **Ligação DDD:**

0021XXXXXXXXX No exemplo acima: '0|' onde o número zero é somente um prefixo, não sendo passado como digito de discagem;

'041' onde é indicado o código da operadora padrão, sendo assim a mesma operadora para fazer DDD;

'XXXXXXXXXX' 10 digitos entre 0 e 9, onde os 2 primeiros são utilizados para o código de área do DDD e os 8 últimos para os número de destino;

Na pratica: 00411121916363

- · Defina o "Modelo de Discagem" como explicado acima Ex.: 0|.
- · Defina a "Seguência dos Canais" Ex.: DGV/g1

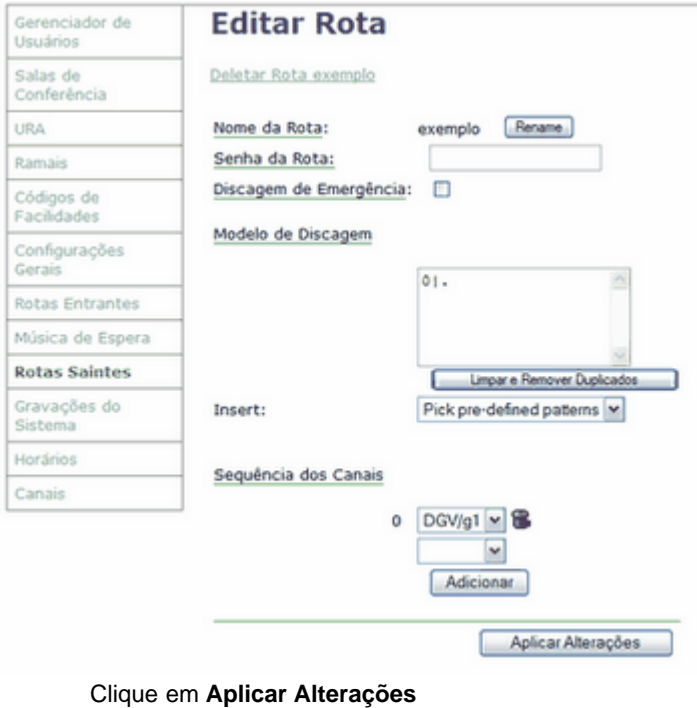

#### **3.3.4 Criando Rotas Entrantes**

No Meucci a rota entrante já vai configurada, portanto não há necessidade de criá-la.

Mesmo assim segue uma explicação e um modelo de configuração:

Por que Criar uma Rota Entrante?

A 'Rota Entrante' tem a finalidade de definir o destino das ligações recebidas pelas Linhas/Ramais ligados a uma placa DIGIVOICE.

Como exemplo vamos citar um caso de uma empresa com 2 placas, sendo uma E1 e uma FXO:

Placa E1: Podemos utilizar o serviço de DDR(discagem direta para ramal), onde no campo 'Número DID' iremos configurar o MCDU(milhar, centena, dezena, unidade) fornecido pela operadora(Ex.: Ao discar 2191-6363 a operadora ira enviar o DID 6363), desta forma podemos encaminhar o DDR para um ramal especifico(no campo 'Configurar Destino -> Ramal: 3000');

Placa FXO: Para a placa FXO podemos selecionar ligações através do campo 'Canal DIGIVOICE', desta forma poderíamos encaminhar uma ligação recebida através do canal 61 para uma URA(no campo 'Configurar Destino -> URA: xxxxxx'), e o canal 62 para um ramal específico(no campo 'Configurar Destino -> Ramal: 4000');

#### **Criando uma Rota Entrante:**

No menu "Rotas Entrantes" na lateral esquerda da tela

Em Adicionar Rota Entrante:

- Defina o "Número DID" como explicado acima Ex.: No Meucci não estamos configurando este campo, desta forma não exigimos restrições de DDR ao receber ligações;
- · Defina a "Canal DIGIVOICE" Ex.: No Meucci não estamos configurando este campo, desta forma não exigimos restrições ao canal que esta recebendo as ligações;

Em Configurar Destino:

· Defina o destino da ligação Ex.: URA, Ramal etc;

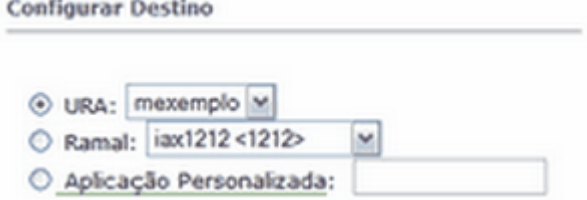

Clique em **Aplicar**

Obs.: Ao configurar uma rota entrante e não definir os campos "Número DID" e "Canal DIGIVOICE" todas as ligações entrantes serão encaminhas para um único destino configurado em Configurar Destino. No Meucci já existe uma rota configurada(any DID / any CID) com destino para URA(mexemplo).